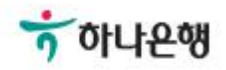

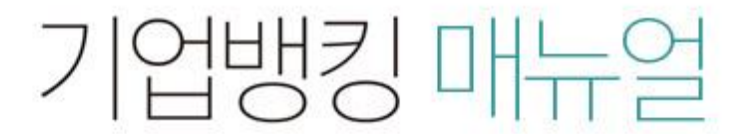

KEB Hanabank corporate Banking User Manual

## 구매기업 > 수출 e-구매론 >구매기업 B2B전자결제

### 정보제공 동의 신청/조회

Step 1. 정보제공 동의 신청/조회(B2B전자결제 > 구매기업 > 수출e-구매론 > 정보제공 동 의 신청)

### 정보제공동의 신청/조회

- 1. 구매기업은 판매기업에게 발행하는 채권이 구매확인서에 의해 공급된 물품 등의 공급대금 지급을 위한 대금결제 용도임을 채권 발행 신청 정보와 대 조하고, 구매확인서 금액 범위 내의 채권 발행 여부 등 구매확인서 한도관리 및 수출e-구매론 결제제도의 원활한 업무수행을 위하여 아래 정보를 (주) 한국무역정보통신(KTNET)이 은행에 제공하는 것에 동의합니다.
- ① 제공되는 정보의 항목 : 은행과 약정한 수출e-구매론 약정서에 기재한 구매확인서 정보
- 2 보유 기간 : 구매기업이 은행과 약정한 수출e-구매론 결제제도의 여신기한
- ③ 동의를 거부할 경우 받는 별도의 불이익은 없으나, 수출e-구매론 결제제도의 이용이 불가합니다.

#### 2. 정보제공동의의 유효기간 조회

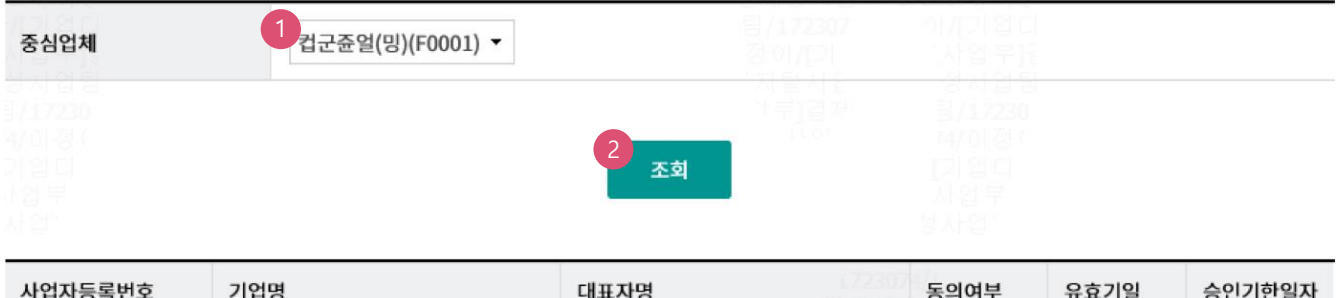

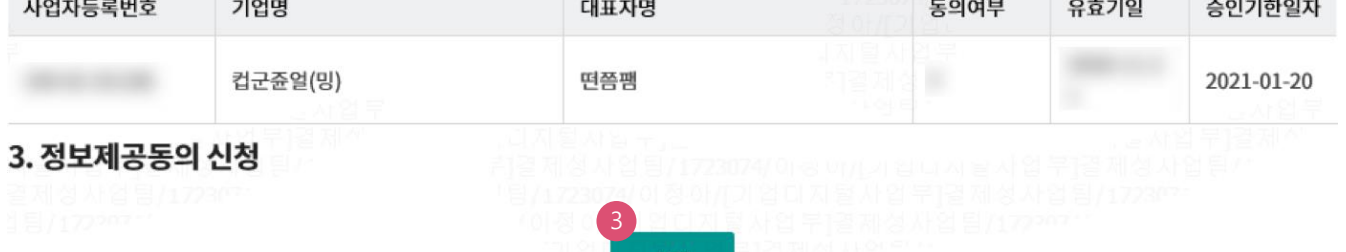

신청

#### 상세설명

- 1. KTNET이 보유한 구매확인서 정보를 은행에 제공하는 "정보제공동의"업무가 선행되어야 외상매 출채권 발행 가능함.
- 2. 중심업체 정보를 조회하여 정보제공 동의 신청하여야 함.
- 3. 정보제공 동의 유효기일 도래 시마다 정보제공 동의 신청하여야 함.

### 정보제공 동의 신청/조회

Step 1. 정보제공 동의 신청/조회(B2B전자결제 > 구매기업 > 수출e-구매론 > 정보제공 동 의 신청)

#### OTP 비밀번호 입력

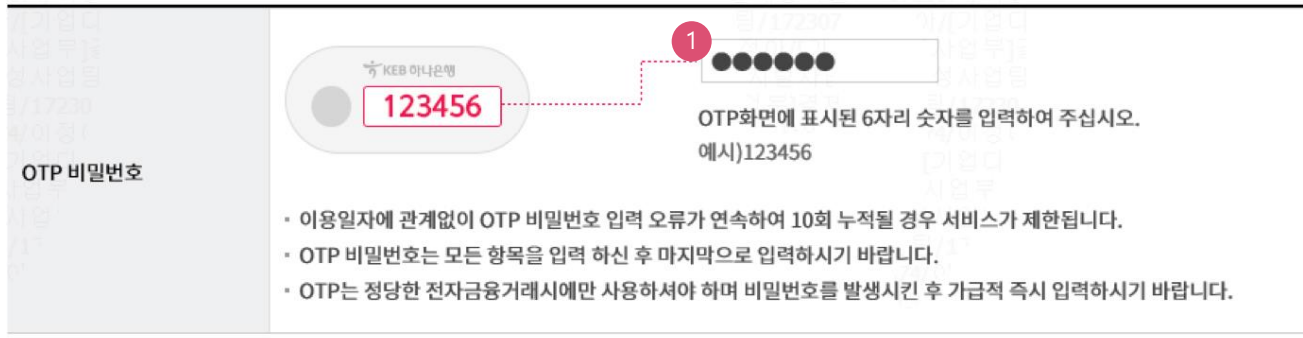

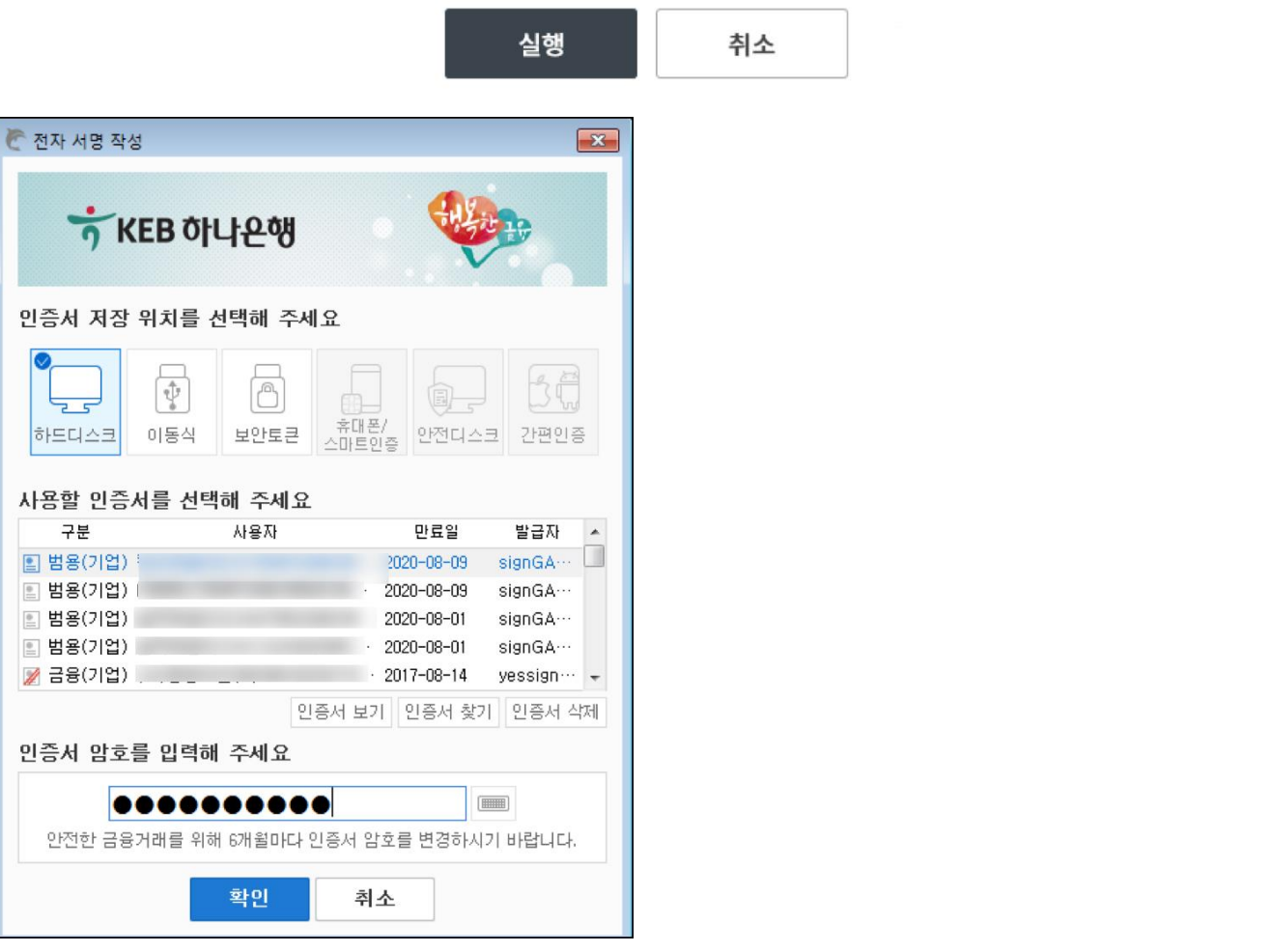

#### 상세설명

1. OPT비밀번호 및 인증서 암호 입력하여 정보제공 동의 신청 ※ KTNET 앞으로 정보제공동의 신청 정보를 송신하게 됨 (전자서명 정보 포함).

Step 2-1. 외상매출채권 발행

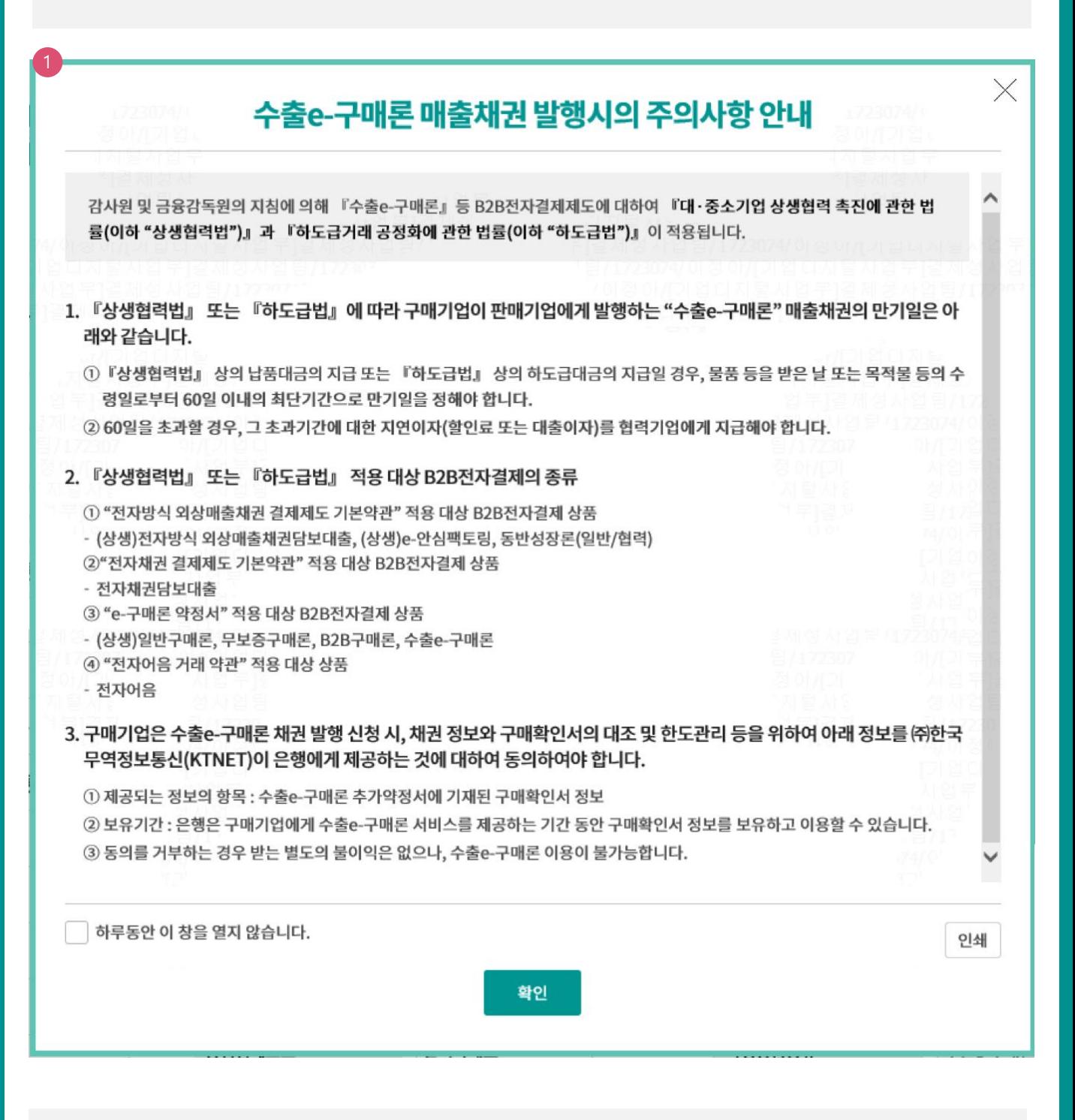

#### 상세설명

- 1. 매출채권 발행 주의사항 pop-up 확인
- ① 상생협력법/하도급법 적용 안내
- ② KTNET 정보 제공 동의 업무 안내

#### Step 2-1. 외상매출채권 발행

### 매출채권 발행

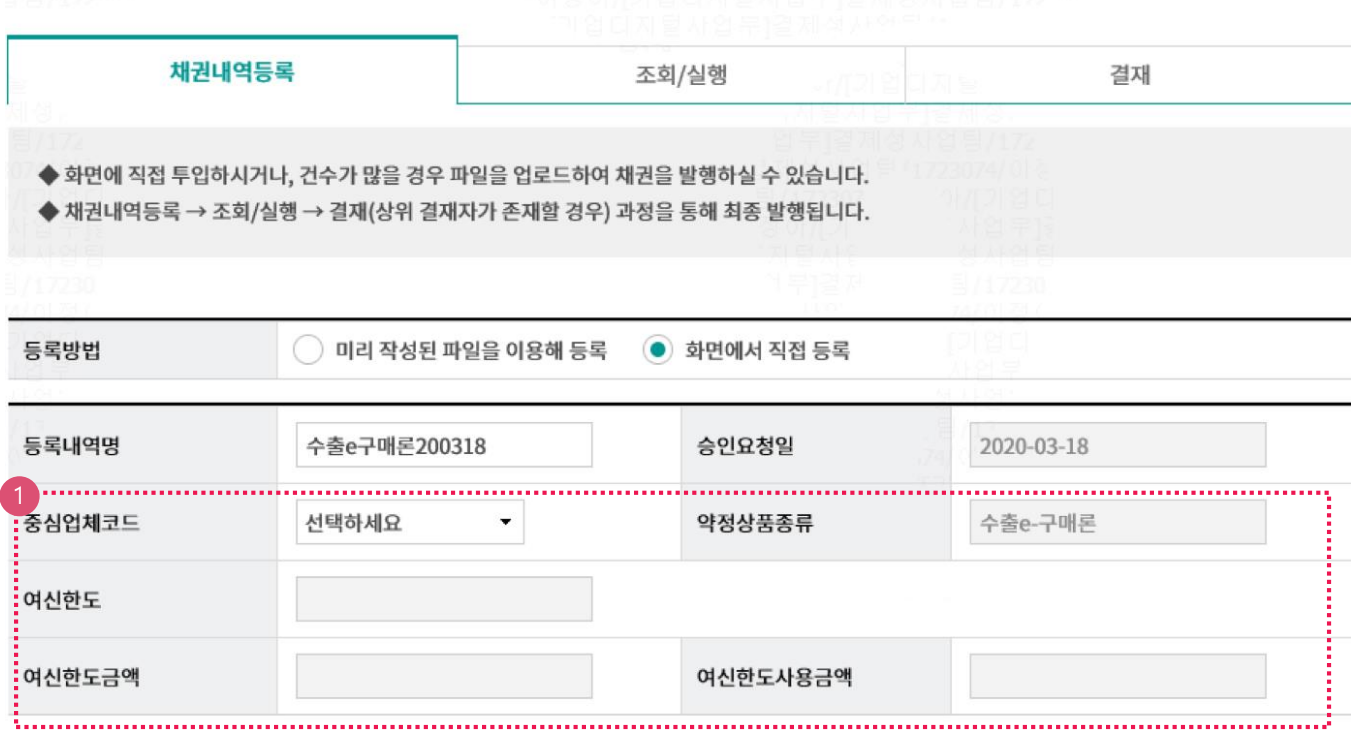

#### 상세설명

- 1. 화면 입력 or File up-load 모두 가능
- 2. 중심업체코드 선택하여, 구매기업 본인의 약정한도 등 조회 후 채권 발행
- ① "필수 입력항목" 순서대로 정보 입력
- ② 판매기업 검색 및 선택
- ③ 구매확인서 검색 후, 채권 발행 대상 전자세금계산서 선택
- ④ 채권금액(통화 포함), 결제일, 품목 입력하여 채권 발행

Step 2-2. 외상매출채권 발행 > 필수 입력항목

#### 필수 입력항목

① 판매기업 사업자번호 "검색" 창에서 사업자번호 입력, 검색하여 선택

② 구매확인서번호 "검색" 창에서 구매확인서 조회 후, <u>채권 발행하고자 하는 전자세금계산서 선택</u>

3 채권금액(통화 선택, 금액) 입력

4 결제일, 대표품목명 입력

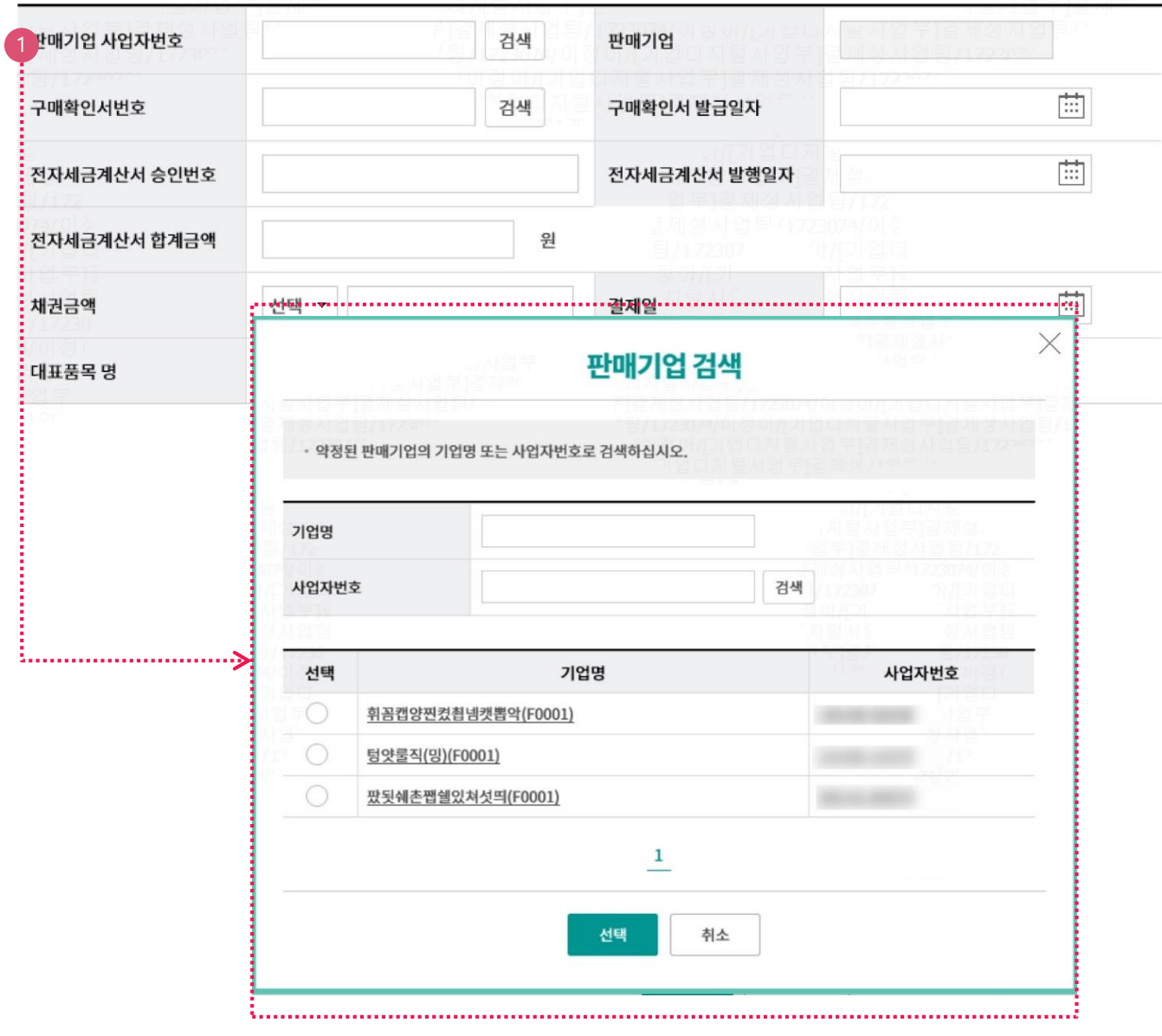

상세설명

1. 판매기업 검색 창에서 검색 및 선택

#### Step 2-2. 외상매출채권 발행 > 필수 입력항목

#### 필수 입력항목

① 판매기업 사업자번호 "검색" 창에서 사업자번호 입력, 검색하여 선택

② 구매확인서번호 "검색" 창에서 구매확인서 조회 후, 채권 발행하고자 하는 전자세금계산서 선택

③ 채권금액(통화 선택, 금액) 입력

4 결제일, 대표품목명 입력

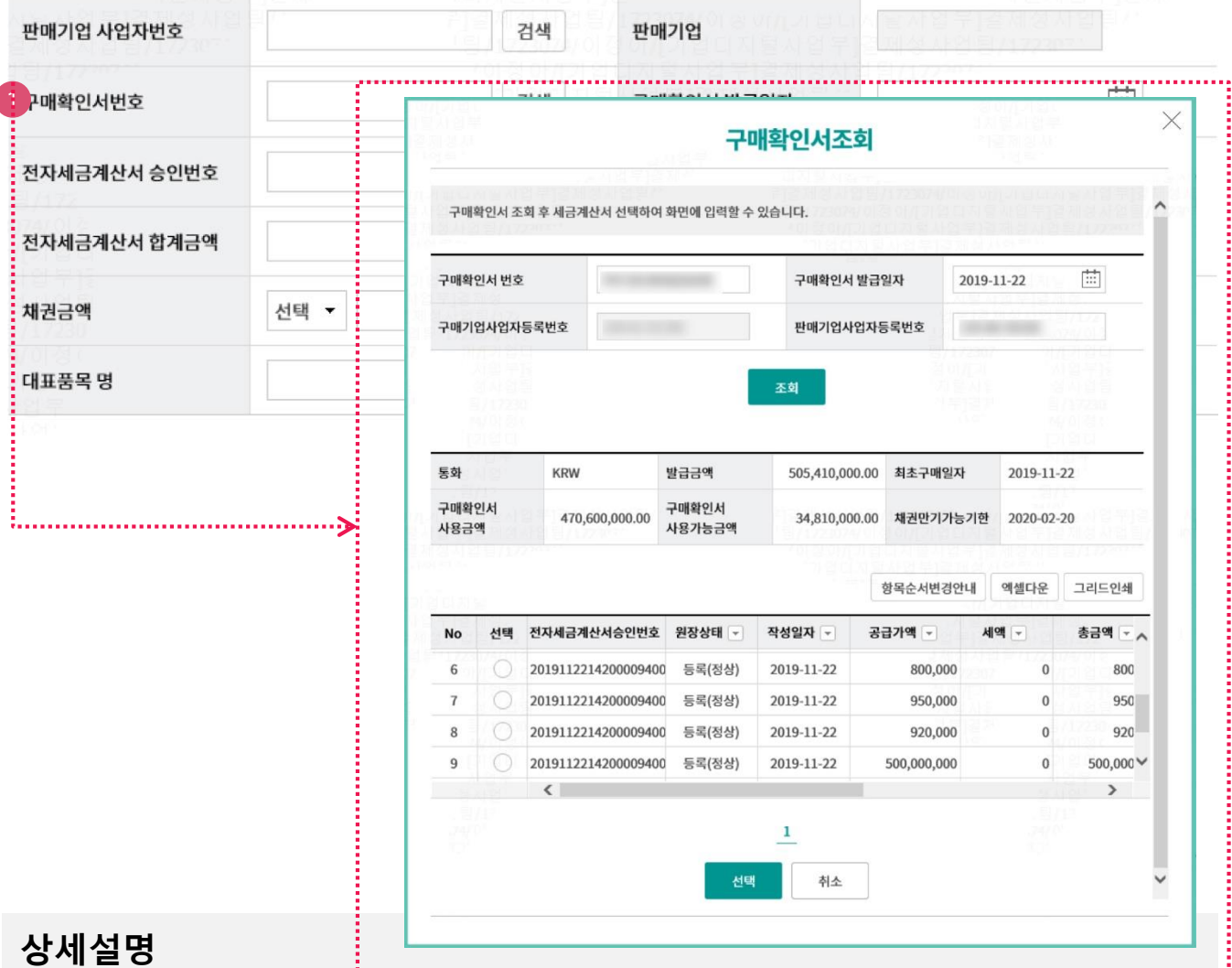

- 1. 구매확인서 조회 창에서 구매확인서정보(번호, 발급일자 등) 입력하여 조회
- ① 구매확인서 금액,사용금액(=이미 채권 발행한 금액), 사용가능금액(=채권 발행 가능한 금액), 채 권만기가능기한(=채권 결제일 지정가능한 최대일자) 확인 가능
- ② "구매확인서 금액 > 전자세금계산서 금액 > 채권 금액"의 구조임
- 2. 채권을 발행하고자 하는 근거가 되는 전자세금계산서 선택 구매확인서 발급일자, 전자세금계산서 승인번호/합계금액/발행일자는 자동 세팅됨

Step 2-2. 외상매출채권 발행 >매출채권 발행

#### 필수 입력항목

① 판매기업 사업자번호 "검색" 창에서 사업자번호 입력, 검색하여 선택

② 구매확인서번호 "검색" 창에서 구매확인서 조회 후, 채권 발행하고자 하는 전자세금계산서 선택

3 채권금액(통화 선택, 금액) 입력

4 결제일, 대표품목명 입력

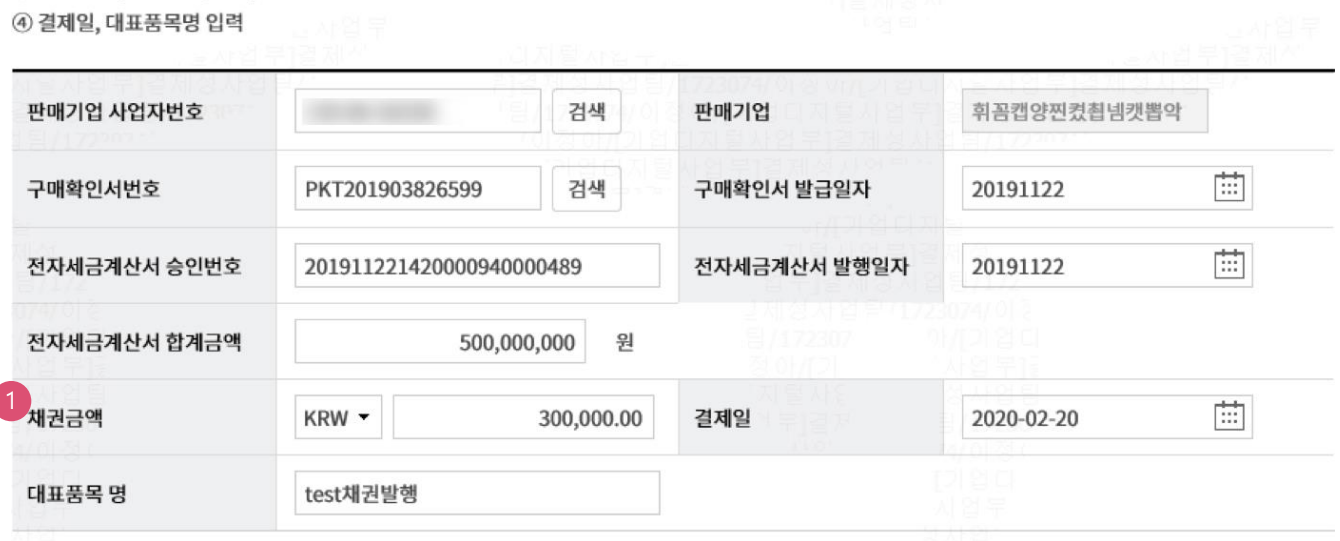

#### 상세설명

1. 채권 발행하고자 하는 전자세금계산서 선택 시, "구매확인서 번호/발급일자" & 전자세금계산서 승인번호/발행일자/ 합계금액"은 자동 세팅됨.

Step 2-2. 외상매출채권 발행 >매출채권 발행

#### 필수 입력항목

① 판매기업 사업자번호 "검색" 창에서 사업자번호 입력, 검색하여 선택

② 구매확인서번호 "검색" 창에서 구매확인서 조회 후, 채권 발행하고자 하는 전자세금계산서 선택

3 채권금액(통화 선택, 금액) 입력

4 결제일, 대표품목명 입력

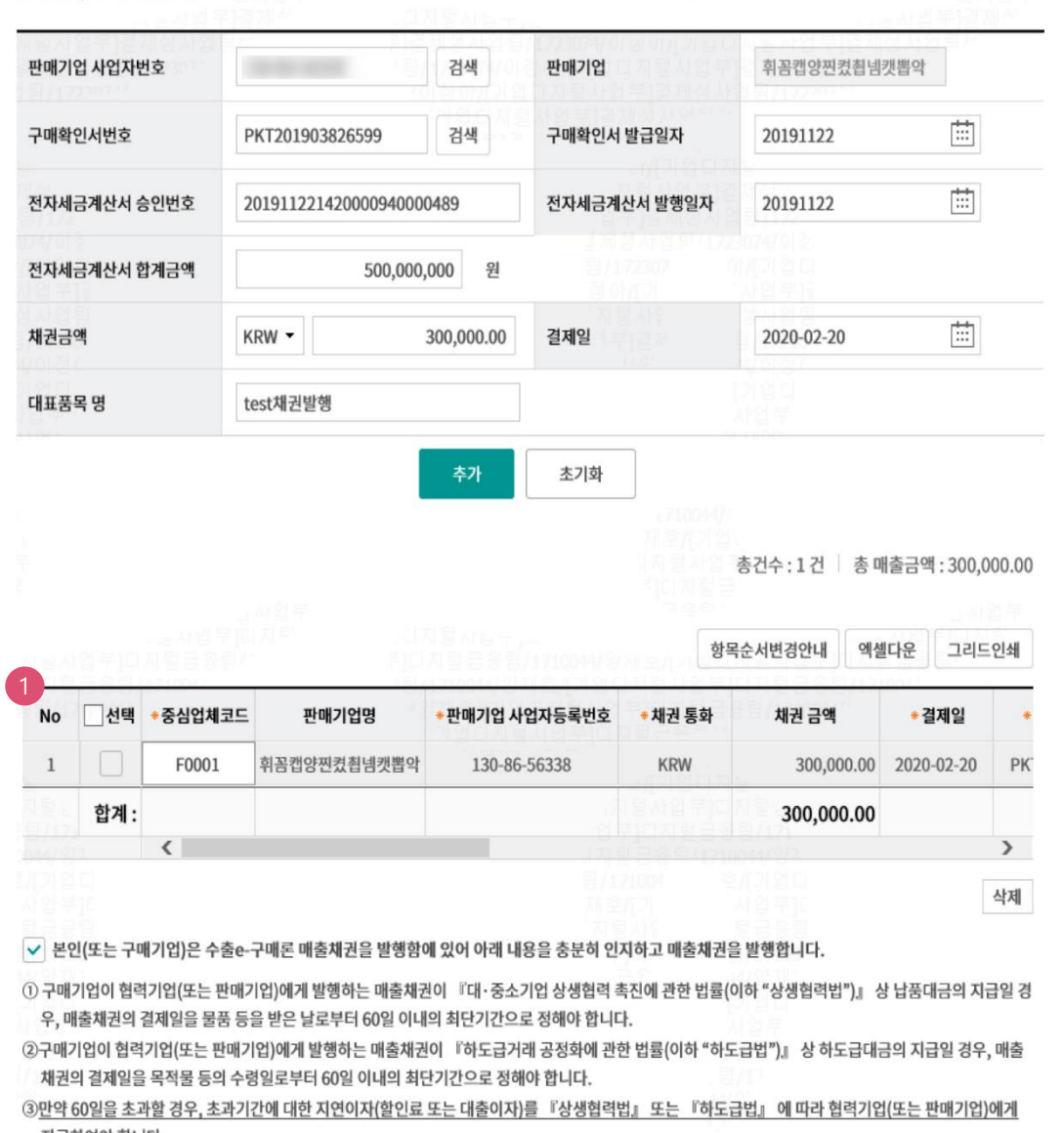

등록

1. 채권금액(통화 포함), 결제일, 대표 품목명 입력하여 채권 등록

4) ㈜한국무역정보통신(KTNET)이 은행에게 구매확인서 관련 정보를 제공하는 것에 동의합니다.

상세설명

지급하여야 합니다.

Step 2-2. 외상매출채권 발행 >매출채권 발행

OTP 비밀번호 입력  $(1)$ **......** ÷ KEB 하나욘행 123456 OTP화면에 표시된 6자리 숫자를 입력하여 주십시오. 예시)123456 OTP 비밀번호 · 이용일자에 관계없이 OTP 비밀번호 입력 오류가 연속하여 10회 누적될 경우 서비스가 제한됩니다. · OTP 비밀번호는 모든 항목을 입력 하신 후 마지막으로 입력하시기 바랍니다. · OTP는 정당한 전자금융거래시에만 사용하셔야 하며 비밀번호를 발생시킨 후 가급적 즉시 입력하시기 바랍니다.

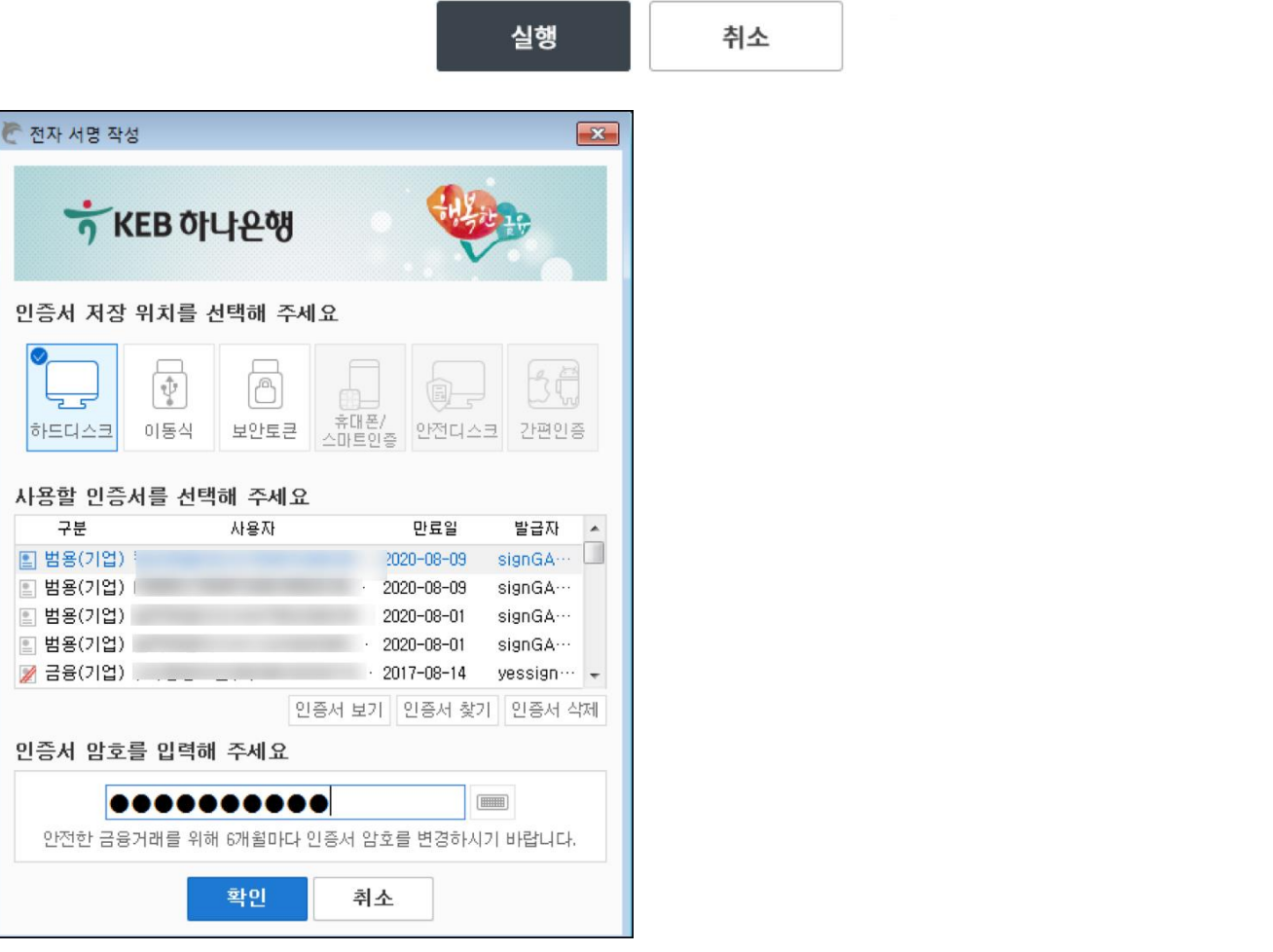

#### 상세설명

1. OPT비밀번호 및 인증서 암호 입력하여 정보제공 동의 신청 ※ KTNET 앞으로 정보제공동의 신청 정보를 송신하게 됨 (전자서명 정보 포함).

Step 2-4. 외상매출채권 발행 > 매출채권 발행

### 매출채권 발행

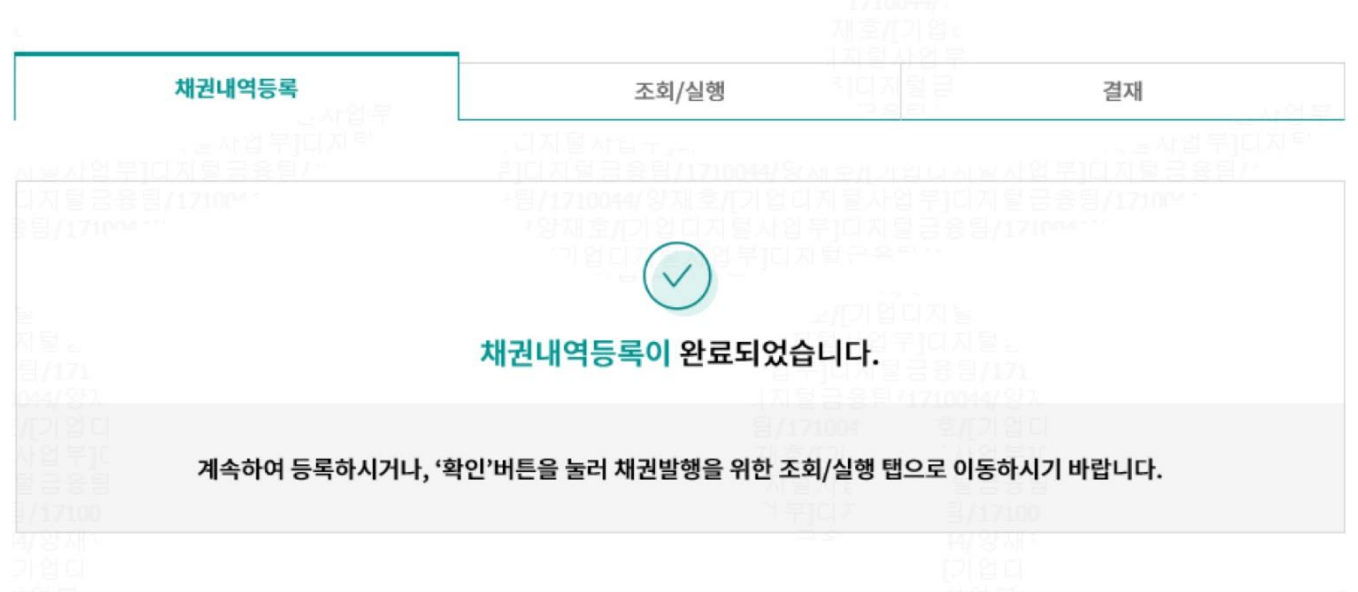

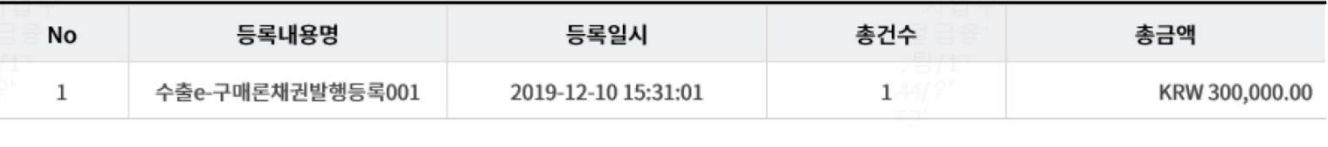

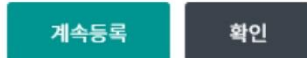

Step 2-4. 외상매출채권 발행 > 매출채권 발행

### 매출채권 발행

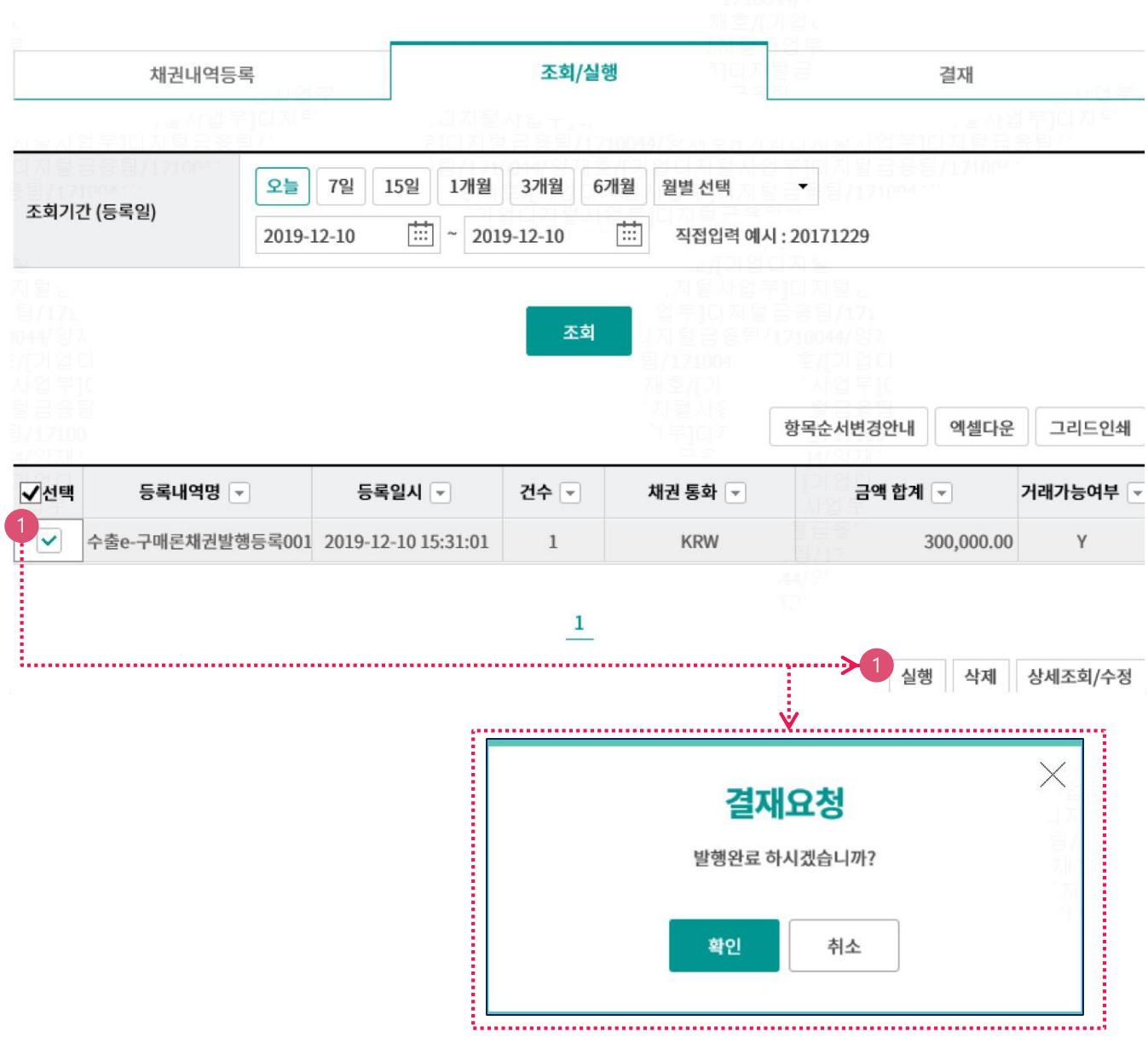

상세설명

1. "조회/실행" 탭에서 실행 및 결재요청

상세설명

1. OTP비밀번호 & 인증서 암호 입력

Step 2-2. 외상매출채권 발행 > 매출채권 발행

#### OTP 비밀번호 입력 1...... ÷ KEB 하나욘행 123456 OTP화면에 표시된 6자리 숫자를 입력하여 주십시오. 예시)123456 OTP 비밀번호 · 이용일자에 관계없이 OTP 비밀번호 입력 오류가 연속하여 10회 누적될 경우 서비스가 제한됩니다. · OTP 비밀번호는 모든 항목을 입력 하신 후 마지막으로 입력하시기 바랍니다. · OTP는 정당한 전자금융거래시에만 사용하셔야 하며 비밀번호를 발생시킨 후 가급적 즉시 입력하시기 바랍니다.

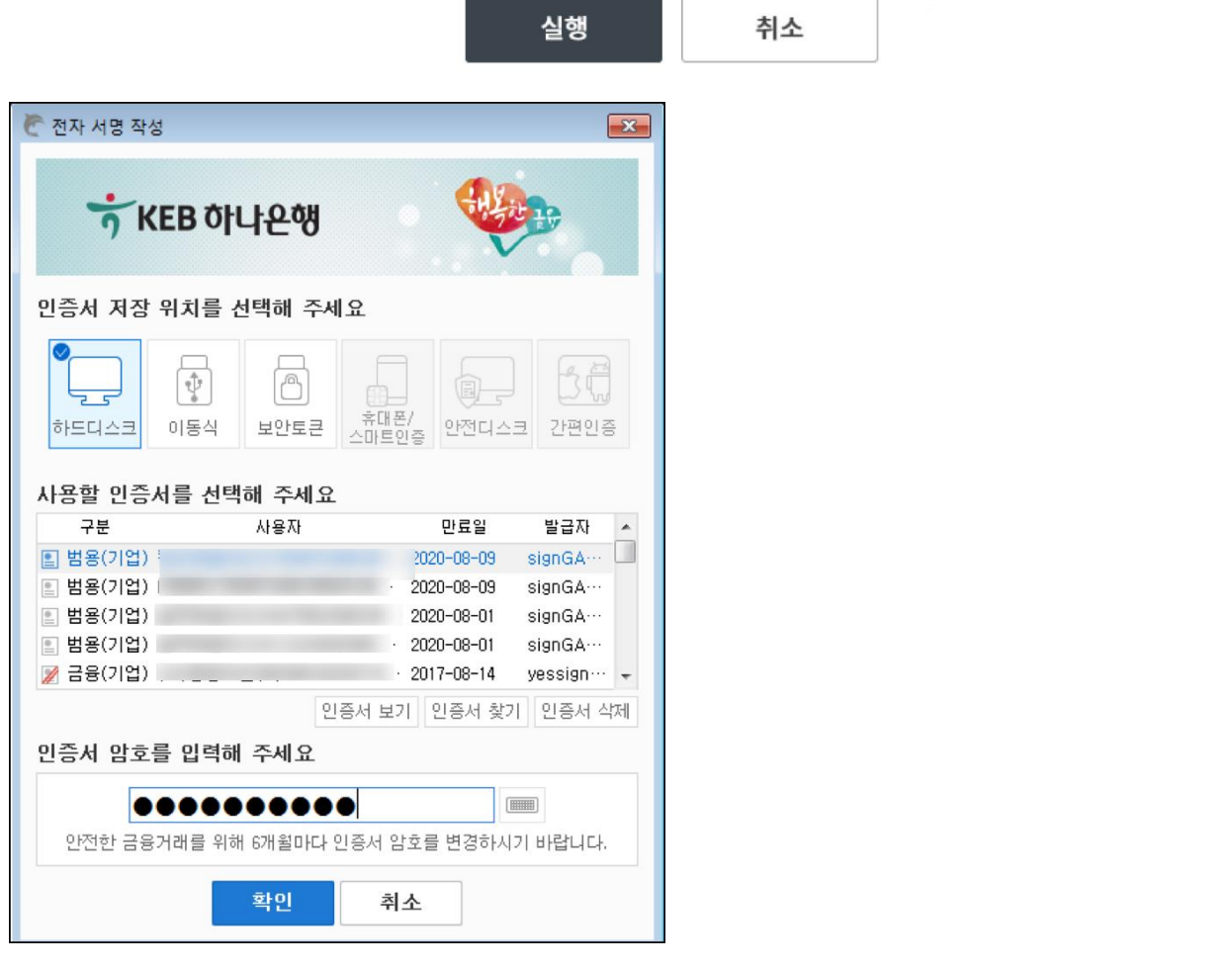

### 외상매출채권 등록 결과 조회

Step 3-1. 외상매출채권 등록 결과 조회 > 채권 등록 결과

### 매출채권 등록 결과조회

· 로그인한 사업자의 외상매출채권 발행작업(변경,취소, 지사업무 포함)에 대해 결과를 확인하실 수 있습니다.

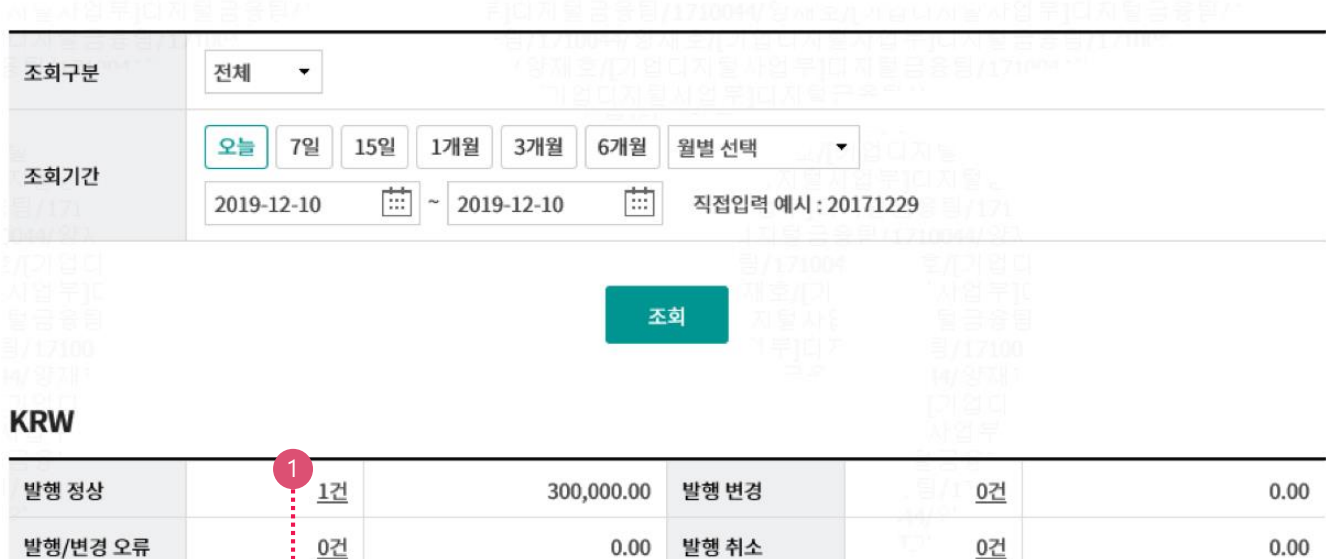

ㆍ 위의 집계표에서 각 항목별 건 수<mark>를 클릭하셔면 화면 하단에 해당 상세대역이</mark> 조회됩니다.

· 위의 집계표의 건 수 및 금액은 기업뱅킹을 통해서 거래하신 건만 집계한 자료이므로, 실제 거래하신 내역과 불일치 할 수도 있습니다.

· 채권등록 건이 대량인 경우에는 승인처리에 다소의 시간이 필요하오니 5~10분이 경과한 이후에 조회하시기 바랍니다.

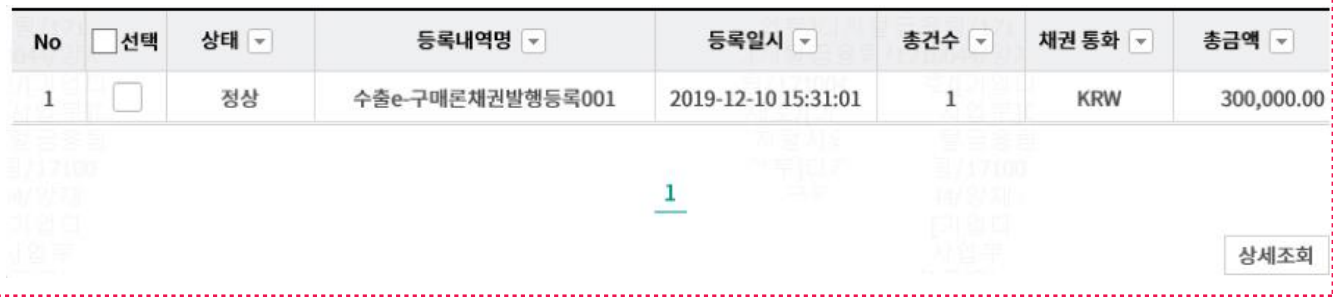

### 외상매출채권 등록 결과 조회

#### Step 3-1. 외상매출채권 등록 결과 조회 > 채권 등록 결과

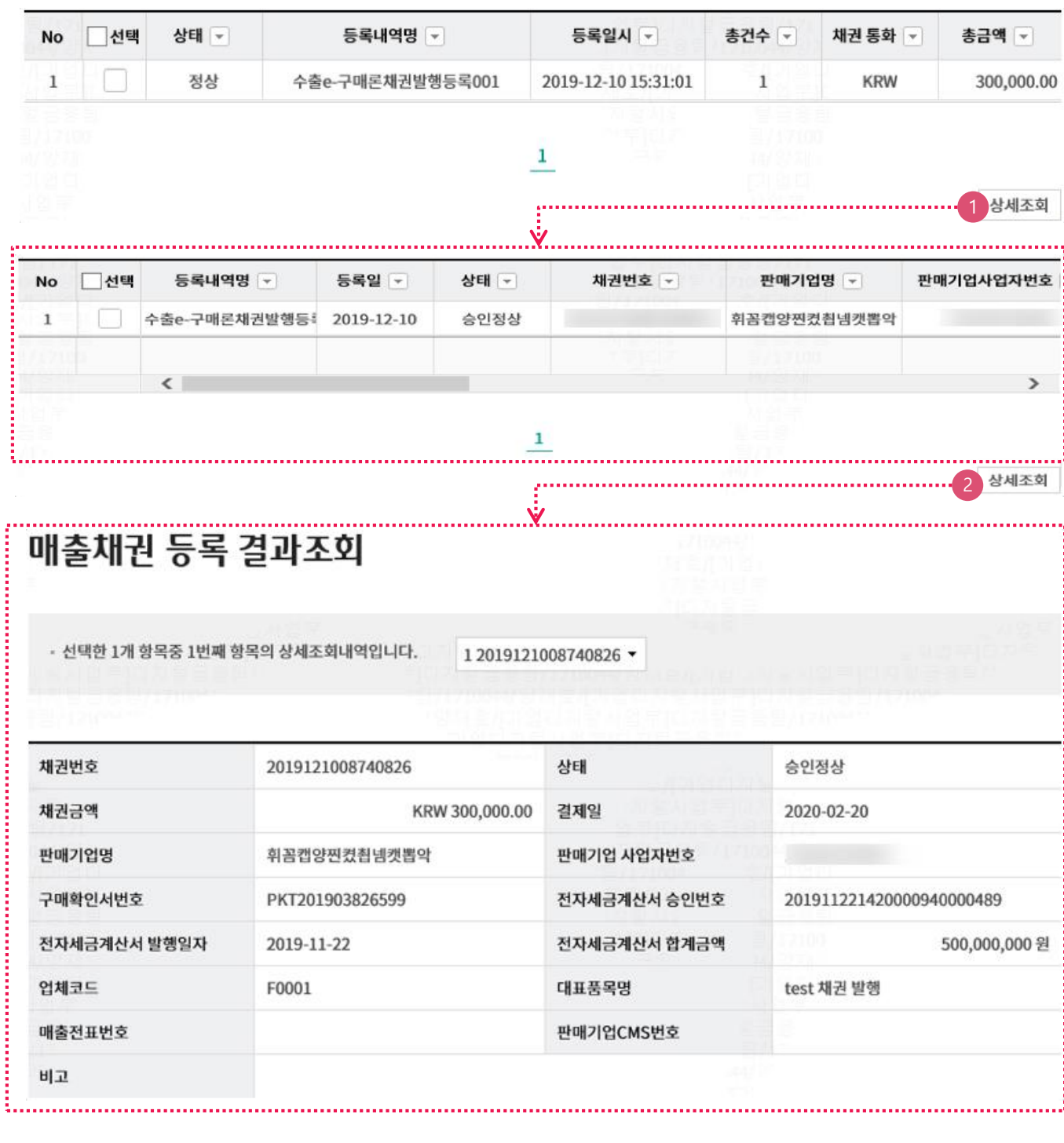

1. 채권 등록 정보 상세 조회 가능

### 외상매출채권 등록 결과 조회/취소

Step 3-2. 외상매출채권 조회 > 매출채권 조회/취소

#### 매출채권 조회/매출채권 취소

· 수출e-구매론의 구매기업으로서 판매기업에게 발행한 채권에 대하여 기간별 조회 및 취소거래를 하실 수 있습니다.

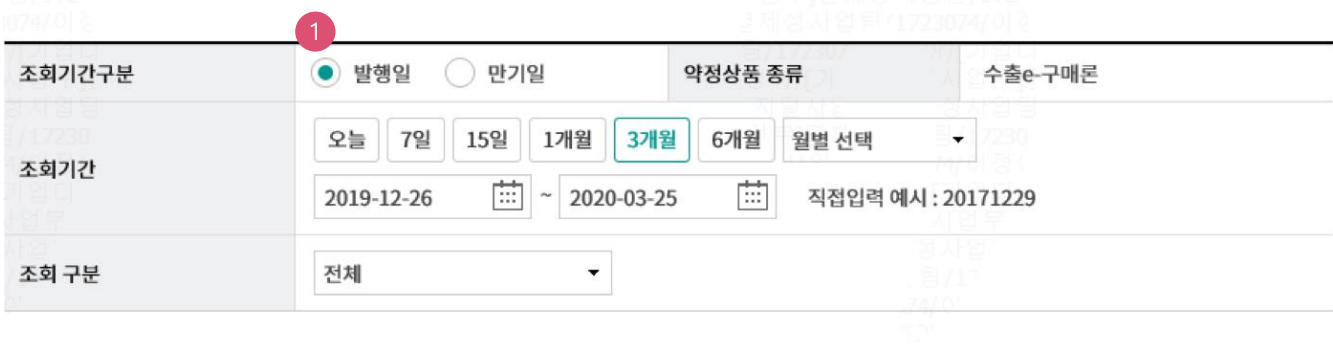

조회

#### 상세설명

1. 기간별로 외상매출채권 조회 가능함.(발행일 구분 or 만기일 구분)

### 외상매출채권 등록 결과 조회/취소

#### Step 3-2. 외상매출채권 조회 > 매출채권 조회/취소

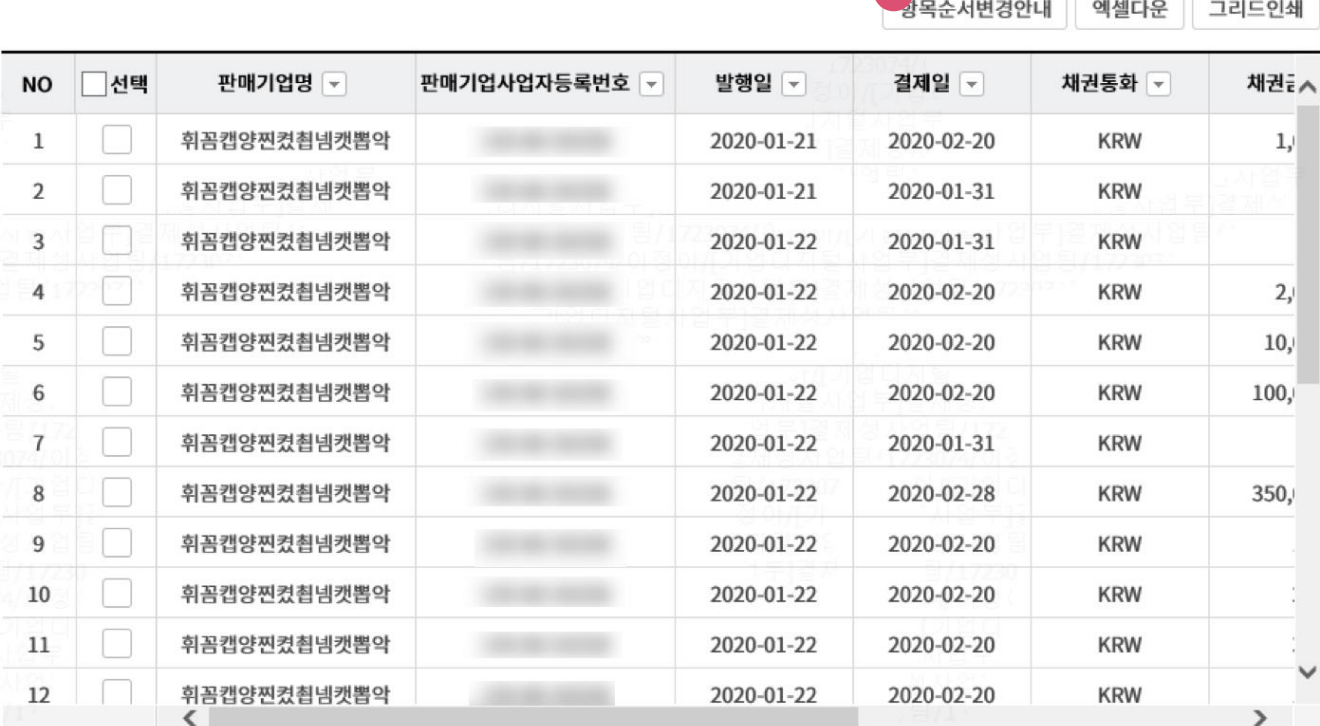

4

#### $\mathbf{1}$

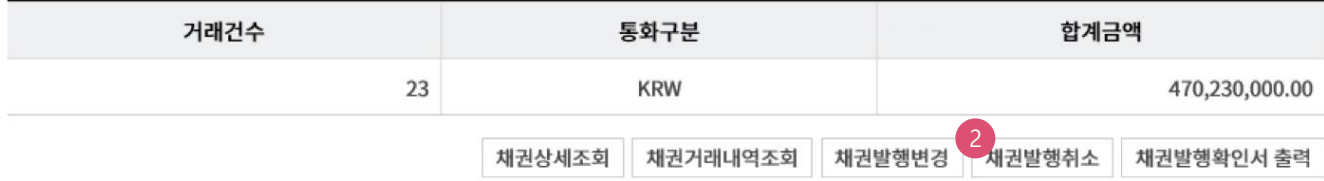

#### 상세설명

1. 채권발행확인서" 출력 가능함.

2. 채권발행 취소 가능하며, 구매기업 본인의 책임하에 판매기업의 동의를 받은 것으로 간주하고, 별도의 취소 동의 절차를 진행하지 않음.

### 대출 실행 내역 조회

Step 4. 대출 실행 내역 조회 > 대출 실행내역 조회

### 대출 실행내역 조회

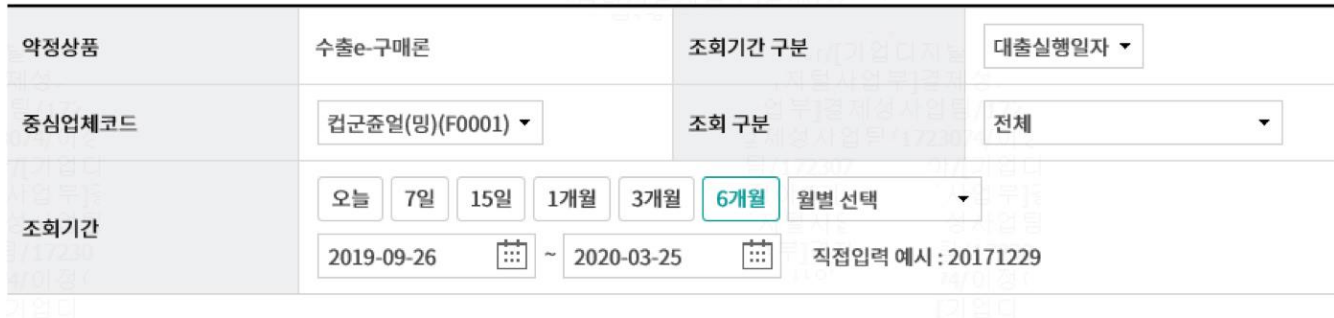

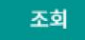

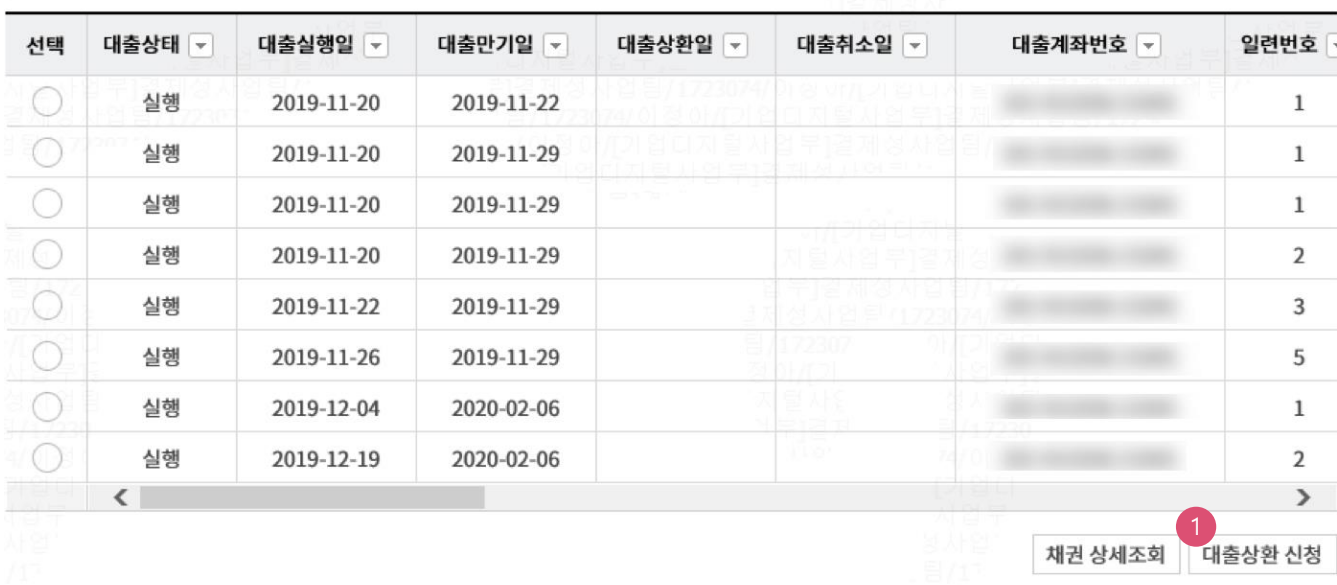

#### ${\bf 1}$

#### 상세설명

- 1. 수출e-구매론 대출 실행 내역 조회 가능함.
- 2. 중심업체코드 별로 조회 가능
- 3. 대출 실행 내역 조회하여 대출 상환 신청 가능
- ※ 한국무역보험공사(K-Sure)의 보증약관에 따라 판매기업 등 제3자가 대출금을 상환하는 경우, 수 출e-구매론 결제제도를 이용할 수 없음.

항목순서변경안내

엑셀다운

그리드인쇄

### 판매기업 명세 조회

Step 5. 판매기업 명세 조회 > 판매기업 명세 조회

#### 판매기업 명세 조회

· 중심업체 코드별로 약정된 판매기업 명세를 조회하실 수 있습니다.

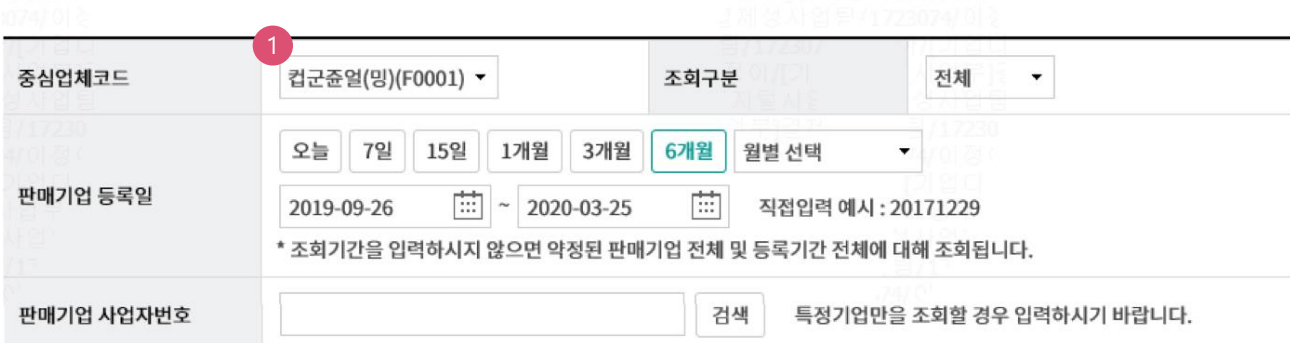

#### 조회

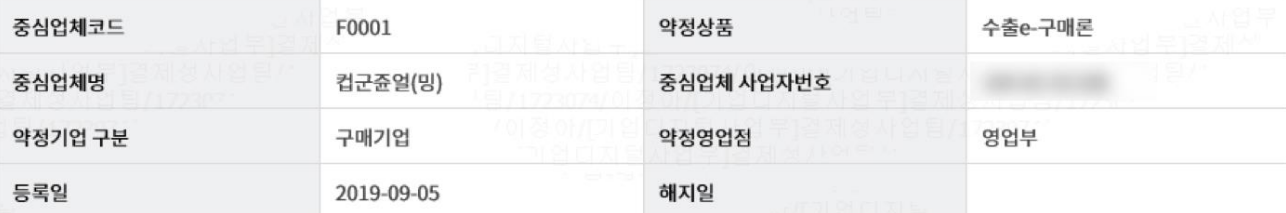

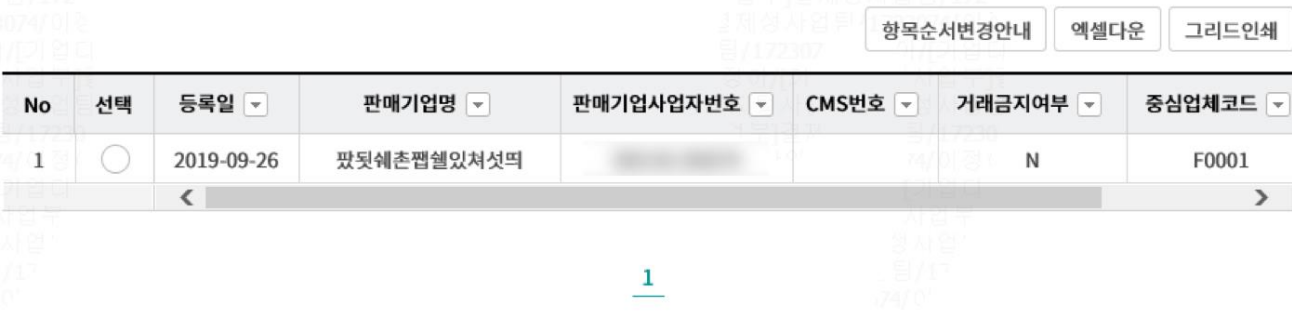

상세조회 엑셀다운로드

상세설명

1. 수출e-구매론 결제제도를 통해 수출 물품 공급대금을 수취하고자 하는 판매기업의 약정 정보 조회 가능함.

### 판매기업 명세 조회

#### Step 5. 판매기업 명세 조회 > 판매기업 명세 조회

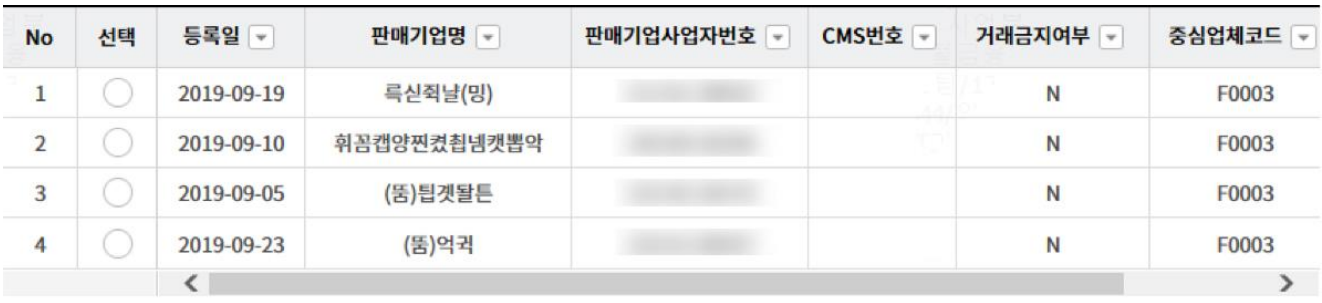

1엑셀다운로드

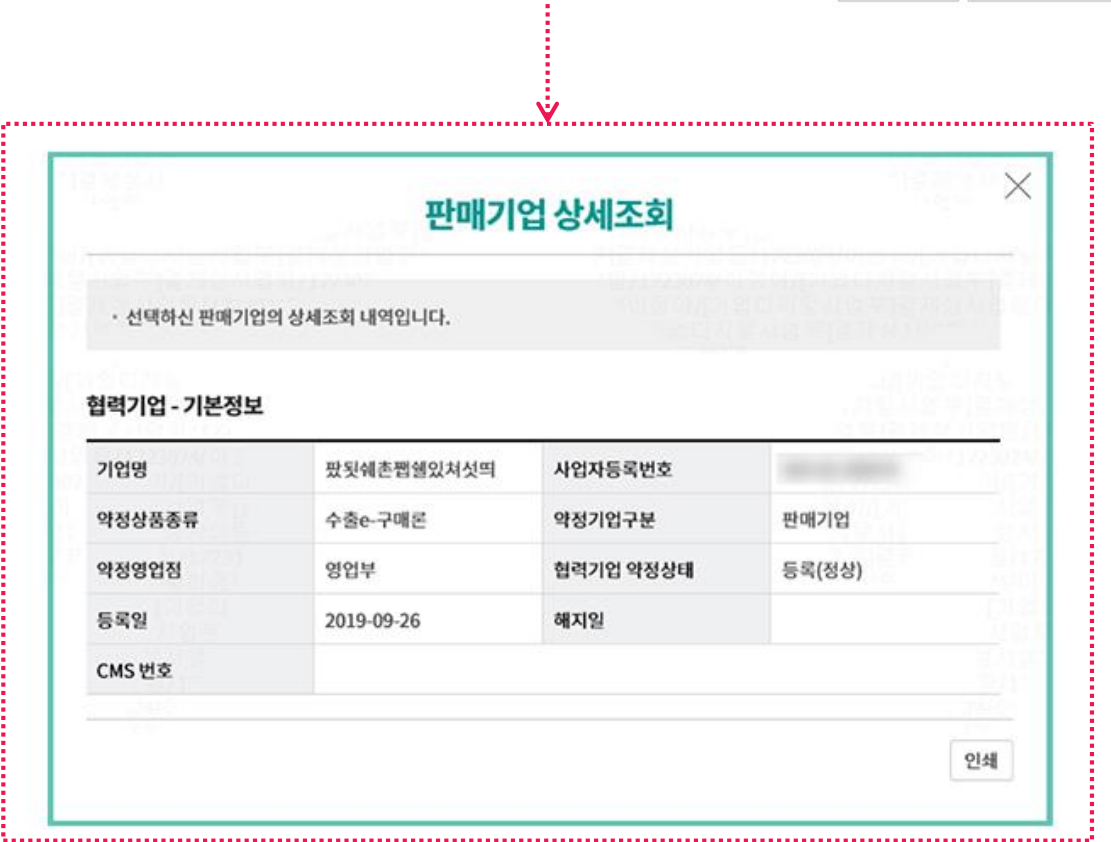

상세설명

1. 판매기업 약정 정보 조회 시, 판매기업의 약정계좌번호는 조회되지 않음.

### 약정 정보/한도 조회

#### Step 6. 약정 정보/한도 조회 > 약정 정보/한도 조회

### 약정 정보/한도 조회

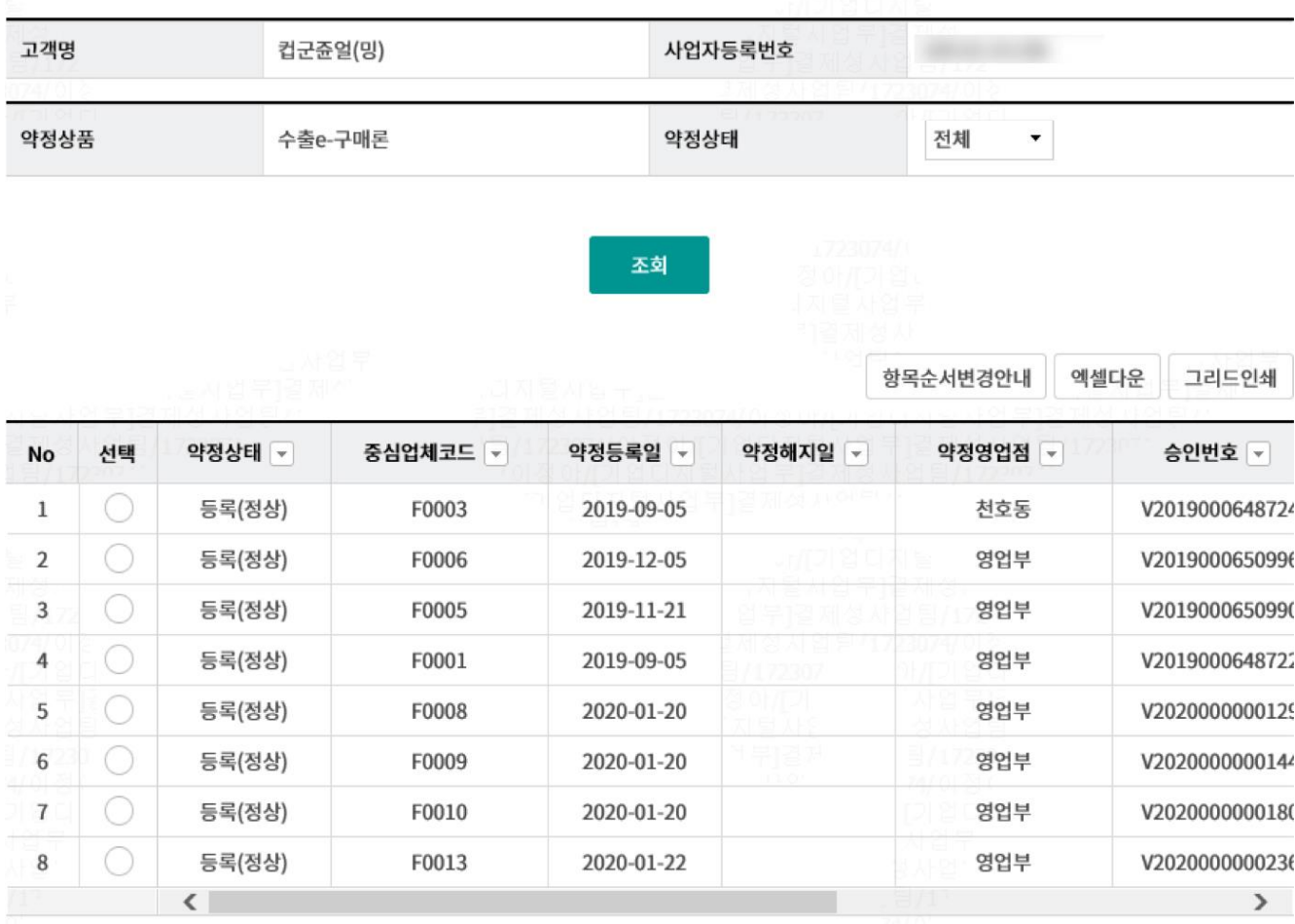

 $\mathbf{1}_{\perp}$ 

약정상세조회

상세설명

1. 수출e-구매론 약정정보 및 대출한도 (대출한도사용잔액 포함) 조회 가능함.

### 약정 정보/한도 조회

#### Step 6. 약정 정보/한도 조회 > 약정 정보/한도 조회

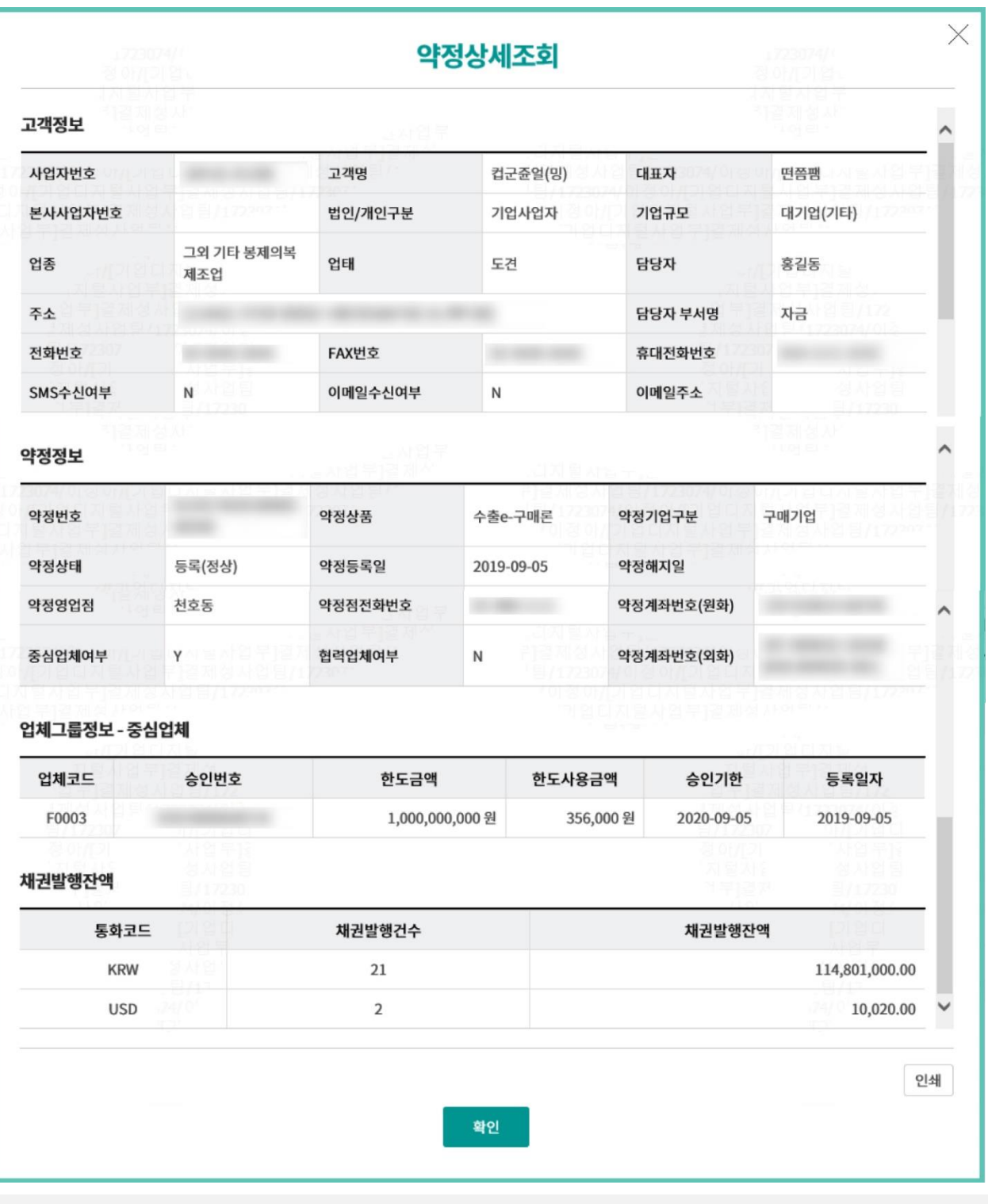

#### 상세설명

1. 약정 건 별 약정 상세조회 가능함.(채권발행 잔액 포함 조회 가능)

# THANK YOU